# <span id="page-0-2"></span>**Viewing All Confluence Spaces**

A space is an area within Confluence, containing your wiki pages. You can think of each space as a sub-site, or mini-site, each with its own home page.

#### **Quick guide to viewing Confluence spaces** の

- The **dashboard** displays a list of all spaces in the Confluence site that you have permission to see. The 'All' and 'New' tabs show global spaces only. The 'Favourite' and 'Category' tabs also show relevant personal spaces. You can group the spaces into 'Favourite Spaces', 'Category' or 'New' to get easy access to the content that is most relevant to you. See [Customising your](https://wikis.nyu.edu/display/DOC/Customising+your+Personal+Dashboard)  [Personal Dashboard](https://wikis.nyu.edu/display/DOC/Customising+your+Personal+Dashboard).
- The **space directory** displays a list of all the global and personal spaces in the Confluence site that you have permission to see. You can choose to see all spaces, the spaces you have marked as favourite, or the spaces in a given space category. You can further restrict the number of spaces displayed, by entering a word or words in the '**Filter**' text box. Confluence will display only the spaces that have the matching words in the space name or description. See [Viewing All Confluence Spaces.](#page-0-2)
- The **people directory** displays a list of all Confluence users, including those who have personal spaces. See [Searching the](https://wikis.nyu.edu/display/DOC/Searching+the+People+Directory)  [People Directory](https://wikis.nyu.edu/display/DOC/Searching+the+People+Directory).

#### **On this page:**

- [Viewing Spaces on the Dashboard](#page-0-0)
- [Viewing Spaces in the Space Directory](#page-0-1)
- [Viewing Personal Spaces in the People](#page-1-0)  **[Directory](#page-1-0)**
- [Notes](#page-1-1)

# <span id="page-0-0"></span>Viewing Spaces on the Dashboard

The Confluence dashboard displays a list of spaces that you have permission to view. Remember to log in, so that you can see the complete list of spaces based on your username's permissions.

The spaces are displayed on a few tabs, showing different sets of spaces as follows:

- **All:** All the global spaces on the site that you have permission to view.
- **Favourite:** Spaces you have marked as your [favourites](https://wikis.nyu.edu/display/DOC/Adding+Favourites), including global and personal spaces.
- **Category:** Spaces that have the same [space category,](https://wikis.nyu.edu/display/DOC/Using+Labels+to+Categorise+Spaces) including global and personal spaces.
- **New:** Global spaces added to the site in the last seven days.

#### **To see the spaces on the dashboard:**

- 1. Click '**Dashboard**' at the top left of your Confluence screen.
- 2. Scroll down until you see the list of spaces under the heading '**Spaces**'.
- 3. Click one of the tabs to see the spaces you want.

<span id="page-0-1"></span>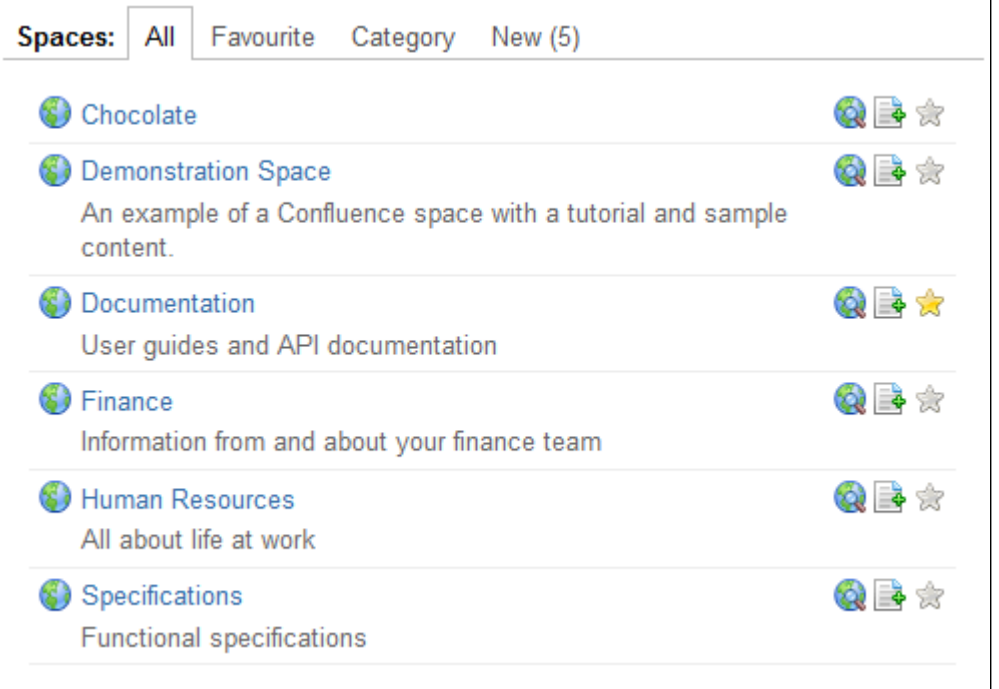

## Viewing Spaces in the Space Directory

The space directory displays a list of global and personal spaces that you have permission to view. Remember to log in, so that you can see the complete list of spaces based on your username's permissions. The order of spaces is random.

**Categorising the spaces:** The spaces are displayed on a number of tabs, showing different sets of spaces as follows:

- **All Spaces:** This tab shows all the global and personal spaces on the site that you have permission to view.
	- Favourite Spaces: This tab shows the spaces that you have marked as your [favourites.](https://wikis.nyu.edu/display/DOC/Adding+Favourites)
	- Various categories, based on space categories: You may see a number of tabs, one for each space category that exists on your Confluence site. Each tab displays the spaces that have the same category. Note that you can add any space category you like. See Using Labels to [Categorise Spaces](https://wikis.nyu.edu/display/DOC/Using+Labels+to+Categorise+Spaces).

**Filtering the list of spaces:** To restrict the number of spaces displayed, enter a word or words in the '**Filter**' text box. Confluence will display only the spaces that have the matching words in the space name or description.

#### **To see the spaces in the space directory:**

- 1. Open the '**Browse**' menu and select '**Space Directory**'.
- 2. Click one of the tabs to see the spaces you want.
- 3. If you want to restrict the number of spaces shown, entering a word or words in the '**Filter**' text box.

Screenshot 2 above: Viewing all spaces in the space directory

Screenshot 3 above: Viewing all spaces in category 'development'

Screenshot 4 above: Filtering the list of spaces by the word 'guide'

### <span id="page-1-0"></span>Viewing Personal Spaces in the People Directory

The people directory displays a list of Confluence users, including those who have personal spaces. See [Searching the People Directory](https://wikis.nyu.edu/display/DOC/Searching+the+People+Directory).

#### **To see the personal spaces in the people directory:**

- 1. Choose one of these ways to access the people directory in Confluence:
	- Go to the dashboard and click the '**People Directory**' link.
	- Alternatively, from most areas of Confluence, open the '**Browse**' menu and select '**People Directory**'.
- 2. Click the '**People with Personal Spaces**' link.

Screenshot 5 above: The people directory

### <span id="page-1-1"></span>**Notes**

- If you do not log in, you will be treated as an 'anonymous user'. Confluence will display only those spaces that an anonymous user has permission to access.
- Permission to access a space is granted by a space administrator. See the overview of [space permissions](https://wikis.nyu.edu/display/DOC/Space+Permissions+Overview).
- You can use the [Spaces List macro](https://wikis.nyu.edu/display/DOC/Spaces+List+Macro) to display a list of spaces on a Confluence page.

#### RELATED TOPICS

Working with Spaces [Browsing a space](https://wikis.nyu.edu/display/DOC/Browsing+a+space)

Take me back to [Wikis Help Guide](https://wikis.nyu.edu/display/DOC/Wikis+Help+Guide)